## MILLPWR<sup>G2</sup><br>SOFTWARE UPDATE

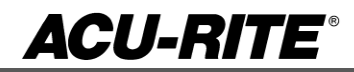

May 12, 2014

MILL**PWRG2 2 & 3 Axis Software Release (Version** R1 SP5**)**

Described below are software enhancements included with the MILL**PWRG2** software release (version R1 SP5). This software improves the operation and functionality of MILL**PWRG2** *.*

This list includes changes made from version R1 SP4 to version R1 SP5.

### **These enhancements/changes were made:**

Provide a soft key to zero the Z INCR value at manual Z operations. The user defined 0 remains in effect until the system sets the value at the next commanded Z move.

Previously when viewing the graphics while running a program, the display shifts to the incremental DRO during a manual operation and remains there. Now we are shifting back to the graphics after the manual operation completes.

The zero point marker in the graphics has been modified to automatically adjust according to the size of the block form.

Modified access to the COMP table (from Setup menu) to require password to enter.

### **These errors are solved:**

Dry Run no longer stops program for OIM (tool or spindle).

Fixed an issue where loading legacy MILLPWR programs into G2 was incorrectly defaulting all blends to opened.

Fixed an issue when the error log was full (128 events); new errors would not correctly place the error marker on the program list view.

Eliminate extra Z move at start of an Engrave step. Correct error in checking that zRetract is above zBegin for 2X or when zBegin is not specified.

Now when you toggle the units in the program process the rulers update units immediately.

Removed an unnecessary "More" soft key from the contour step while the ZPass field was focused.

Modified the tool table to allow access to the on-screen help through the INFO key.

The peck/pass fields in single cycle steps were not being interpreted correctly when configured to distance in Job Setup. The values would be converted to the number of cycles on use but treated as distance values when run.

Block Form field does not accept user entered value when USE key is pressed. The ENTER key (or cursor key) needs to be pressed to accept the new value.

MILLPWR tool table tool types conflict with system cutter/probe type. The ball end mill and probe have the same type number. If a ball end mill tool is mounted from the tool table (only possible from a G code program), the system would error on programmed spindle commands and would limit the max servo speed.

The solution is to change the type number for the ball end mill so it does not conflict. This change has no perceivable effect on existing tool table entries.

Additional erroneous error were corrected

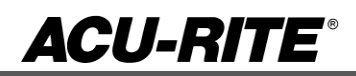

# MILLPWR<sup>G2</sup><br>SOFTWARE **UPDATE**

## **Version**

(2 or 3 axis) - The version number was updated to R1 SP5.

You can download the software release update from our web site at [www.acu-rite.com.](http://www.acu-rite.com/) If you wish to purchase the software and operation manual from ACU-RITE contact Customer Service to place an order.

Installing the software onto your MILL**PWRG2** system:

HEIDENHAIN Corporation recommends making a backup of the control with the included USB Recovery Drive (684138-xx) before updating the control software. Please refer to the manual included with the drive for the backup procedure.

Use a blank USB memory stick (1 GB or larger) to update the software. Do not use any memory stick with a smaller storage capacity. The software installation files are required for updating the software. These files will automatically be recognized by the installation program of the control and must be contained in a folder named **"install"** on the USB memory device with typical files called setup.zip, and setup.ini.

Procedure for updating the software

- Shut down the control software using the normal method of pressing the Shutdown soft key and then confirming the shutdown by pressing Yes.
- Wait for the screen message which indicates that it is safe to switch off power, or restart.
- Insert the USB memory device containing the folder named "install" on the USB memory device.
- Press ENTER to restart the system.
- After starting, the MILL**PWRG2** Software Update screen will appear with a confirmation box. If necessary, use the UP/DOWN ARROW keys to select the language (e.g. English) and press ENTER.
- A confirmation box will appear. If necessary, use the LEFT or RIGHT ARROW keys to select Yes, and then press ENTER.
- The software update will now be done automatically, taking approximately 10 20 minutes.
- When the update is complete, it will prompt you to remove the USB drive and restart. At this time, remove the USB drive and press ENTER to restart.
- After the system has restarted, it will start up normally to the control software.

If any issues are encountered, please contact your service representative for assistance.

If the USB memory stick used for installation is not removed, then the prompt to install the software will continue to appear on subsequent power cycles.